# **TASCAM** DR-V1HD Release Notes

# 目次

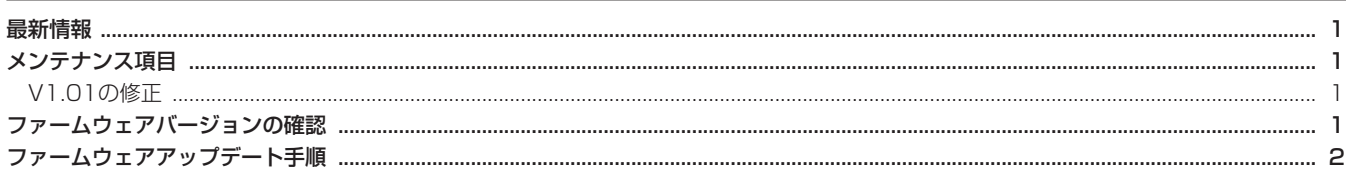

# 最新情報

本機のファームウェアは、常に最新版をお使いいただきますようお願いいたします。最新のファームウェアに関しては、TASCAMのウェブサ イト (http://tascam.jp/) にてご確認ください。

# メンテナンス項目

# V1.01の修正

- 動画モードにおいて録画画像サイズ("IMAGE SIZE") が "**SD/0.3M**"に設定されている場合、録画途中で自動停止してし まうことがある不具合を修正しました。
- 動作の安定性を向上させました。

# ファームウェアバージョンの確認

ファームウェアアップデート作業前に、お手持ちのDR-V1HDのフ ァームウェアバージョンを確認します。

- 1. 本体の電源を入れてください。
- 2. MENUボタンを押して、"**MENU**"画面を表示します。
- 3. ポインティングスティックを使って"**SETUP**"メニュー項目を 選択(橙色枠表示)し、ポインティングスティックを中央で押 して"**Setup**"画面を表示します。
- 4. ポインティングスティックを上/下(▲/▼)に動かして "**INFORMATION**"項目を選択(背景橙色表示)し、ポインティ ングスティックを右(▶)に動かすか中央で押します。
- 5. ポインティングスティックを上/下(▲/▼)に動かして "**SYSTEM**"項目を選択(背景橙色表示)し、ポインティングス ティックを中央で押します。

ここで表示される"**System Version**"(ファームウェアバー ジョン)を確認してください。ここで表示される"**System Versio**n"が、これからアップデートしようとしているファーム ウェアバージョンと同じ、または新しい場合はアップデートの 必要はありません。

# ファームウェアアップデート手順

### **注 意**

- ファームウェアアップデートは、電池残量が十分にある状態も しくは、別売の専用ACアダプター(TASCMA PS-P520)か ら電源が供給されている状態で行ってください。電池の残量が 少ない状態では、アップデートは行えない仕様となっています。
- 1. TASCAMのウェブサイト (http:/tascam.jp/) より最新のフ ァームウェアをダウンロードします。ダウンロードを行ったファ イルがZIP形式などの圧縮ファイルの場合は、解凍してください。
- 2. 本体の電源を入れて、付属のUSBケーブルでパソコンに接続し ます。本機が外部ドライブ(外部記憶装置)としてパソコンに 認識されます。
- 3. ダ ウ ン ロ ー ド し た フ ァ ー ム ウ ェ ア (V1.01の 場 合 は DRV1HD-137.0101) をDR-V1HD内にある《UTILITY》 フォルダーにコピーします。
- 4. コピーが終わったら、パソコンから本機を正しい手順で切り離 してから、USBケーブルを外します。 シャットダウン処理が実行されたあとに、電源がオフになります。 パソコン側での接続解除方法については、パソコンの取扱説明 書をご覧ください。
- 5. 電源を入れ、その後"**TASCAM DR-V1HD Startup • •**"が表示 されたらF3/HOMEボタン、RECORDボタン、PLAYボタンの 3つのボタンを押し続けます。 本体がアップデートモードで起動し、画面にアップデート用フ

ァイルが表示されます。

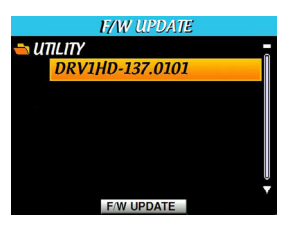

#### **メ モ**

- **≠** この画面が表示されないときは、一旦電源を切って再度電源を 入れます。その後"**TASCAM DR-V1HD Startup • • •**"が表示さ れたらF3/HOMEボタン、RECORDボタン、PLAYボタンの3 つのボタンを押し続けてください。
- **≠** Macから本機の《UTILITY》フォルダーにファームウェアをコ ピーした場合には、ファームウェアのほかにファームウェアの 名前の先頭に"**.\_**"がついたファイルが表示される事があります。 先頭に"**.\_**"のついていないファイルを選択してください。
- **≠** この画面には、本機の《UTILITY》フォルダー内にあるファー ムウェアアップデート用のファイルがリスト表示されます。 上記の手順3.でコピーされたファームウェアも表示されます。 アップデート用のファイルが無い場合は、"**No File**"と表示さ れます。
- **≠** 画面は一例で、実際の表示とは異なります。

6. ポインティングスティックを上/下(▲ / ▼)に動かしてフ ァームウェアを選択(背景橙色表示)し、F2"**[F/W UPDATE]**" ボタンを押してください。 以下の画面が表示されファイルの自動解凍が開始されます。 自動解凍は、約30秒で終了します。

> The compressed file is extracting Please wait. (about 30 seconds)

7. ファイルの自動解凍が終了すると、以下の画面が表示されます。

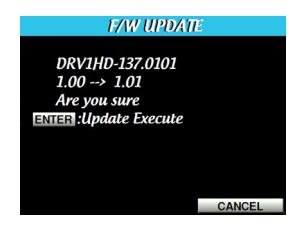

左側に現在のバージョン、右側にアップデートするバージョン ナンバーが表示されます。

#### **メ モ**

画面は一例で、実際の表示とは異なります。

- 8. ポインティングスティックを中央で押すと、アップデートを開 始します。
- 9. アップデートが終了すると画面中央に"**Update Complete**"と 表示した後、自動的に電源が切れますので、再度電源を入れて ください。
- 10.「ファームウェアバージョンの確認」を参照して"**System Version**"が最新のファームウェアになっていることを確認して ください。 以上で本機のアップデートは終了です。
- 11. USBでパソコンと接続して《UTILITY》フォルダー内にある ファームウェアアップデート用のファイルを削除してください。